# HOW TO USE YOUR FLEXIPASS: ONLINE BOOKING

Welcome to the **Sydney Film Festival**! If you have purchased or received a Flexipass and are ready to redeem some tickets, please find below some step-by-step instructions.

#### 1. FINDING YOUR FILM WHEN THE PROGRAM LAUNCHES

On the <u>Sydney Film Festival website</u> select Films & Events, located in the centre of the page.

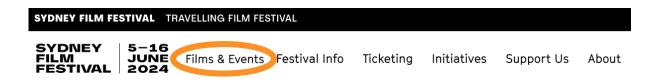

The Film & Events page allows for you to look for films in several ways. Browse A-Z allows you to navigate all films in alphabetical order.

The Filter By: also allows you to refine your search by Films/Shorts/Events and Venue/Genre/Country/Language/Classification/Director.

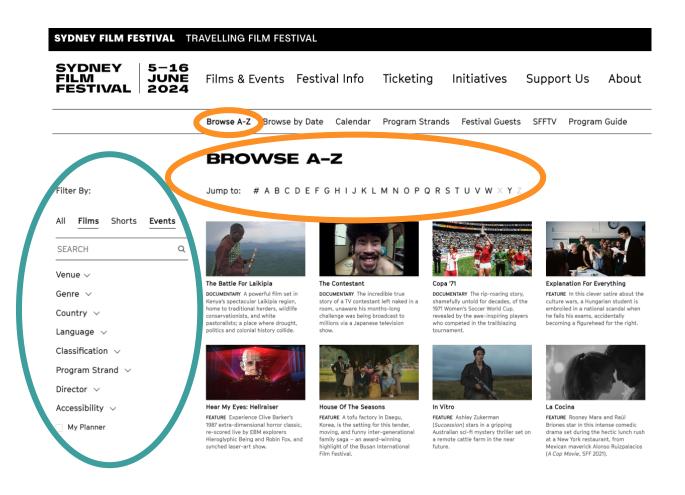

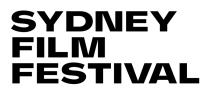

Calendar contains all dates and times for each film and venue.

| SYDNEY FILM FESTIVAL TRAVELLING FILM FESTIVAL |                   |                  |                       |                 |                  |         |  |  |  |
|-----------------------------------------------|-------------------|------------------|-----------------------|-----------------|------------------|---------|--|--|--|
| SYDNEY 5-16<br>FILM JUNE<br>FESTIVAL 2024     | Films & Events    | Festival Info    | Ticketing Initiatives |                 | Support Us About |         |  |  |  |
|                                               | Browse A-Z Browse | by Date Calendar | Program Strands       | Festival Guests | SFFTV Program    | n Guide |  |  |  |

Program Strands will show you curated collections of films grouped by genre, style, content and themes.

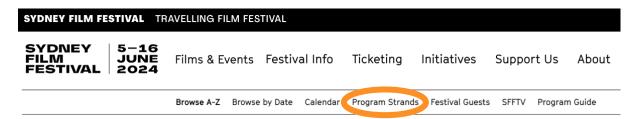

Once you have found a film you would like to see (in this case, Camp de Thiaroye), click on the image or title. This will take you to the film description and ticketing purchase page.

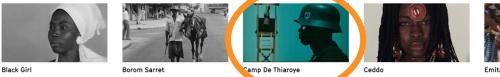

FEATURE The true story of a young Senegalese girl who moves to France to work as a nanny, but is soon treated as a slave. Sembène's first feature film took him, and African cinema, to international acclaim.

SHORT FILM Borom Sarret (SFF 2015) is Ousmane Sembène's debut film, often hailed as one of the most significant short films ever made – and one that paved the way for African cinema.

VE Winner of the Spec Prize at

uncompromising historical epic tells the story of Senegalese WWII veterans who were betrayed under French colonial rule. Based on true events.

FEATURE Historical epic Ceddo (SFF FEATURE Historical epic Ceddo (SFF 1978) remains Ousmane Sembène's most controversial film, strongly indicting both Islam and Christianity and showcasing the traditional African religion that came before them. FATURE Set in Sembène's home territory of Casamance, *Emitaï* is a deceptively simple story of resistance and rebellion chronicling historical oppression by the French in West Africa.

Emitaï

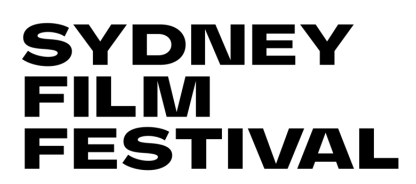

#### 2. SELECTING YOUR TICKETS

Once you are on the film description and ticketing page, click the **BOOK TICKETS** button positioned on the right-hand side of the page.

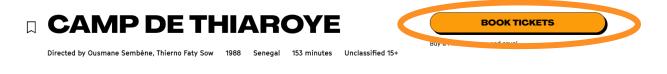

This button will direct you to the bottom of the page. Click the **BOOK TICKETS** button corresponding to the venue and time you would like to see the film.

#### TICKETS

SAT 10 JUN - 2PM State Theatre State &

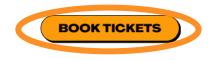

\*Note: *Camp de Thiaroye* will NOT be screening at the State Theatre. The above screenshot is being used solely for this guide.

SFF venues provide allocated seating at most venues. When purchasing tickets to a venue with allocated seating, such as the State Theatre or other CBD locations i.e., Event Cinemas George Street, Dendy Newtown, etc., you have two options on how to select your seats.

\*If you are buying tickets to a film screening at the Hayden Orpheum, Art Gallery of NSW, State Library of New South Wales or Ritz Randwick, neither of these options will be visible as seating at these venues is general admission.

# HOW TO USE YOUR FLEXIPASS: ONLINE BOOKING

Best Available will automatically select your seats for you based on the seats available to that session. Make sure you select **Keep seats together** if selecting **Best Available** seats.

|      | SAT 10 JUN - 2PM<br>State Theatre                 | CANCEL       |
|------|---------------------------------------------------|--------------|
| 1. H | OW WOLLD YOU LIKE TO CELECT YOUR SEATS?           | CHOOSE SEATS |
| The  | e system will select the pest available allocated |              |
|      |                                                   |              |

You can also choose your own preferred seats if you select CHOOSE SEATS

TICKETS

| Д    | SAT 10 JUN - 2PM<br>State Theatre<br>🌮 🔄                                                                                                    | CANCEL       |
|------|----------------------------------------------------------------------------------------------------|--------------|
| 1. H | OW WOULD YOU LIKE TO SELECT YOUR SEATS?                                                                                                    |              |
|      | BEST AVAILABLE                                                                                                    | CHOOSE SEATS |
| Sele | ect your desired allocated seats on the seating                                                                                                   | g map.       |
| Sele | the map controls to move around, select seat<br>ect price types, then follow the instructions to<br>e: On a mobile device you must click the seat | checkout.    |

Select a seat by clicking one of the white circles. Dark grey circles represent seats that have already been allocated.

Once you click a seat, it will turn bright green.

### HOW TO USE YOUR FLEXIPASS: ONLINE BOOKING

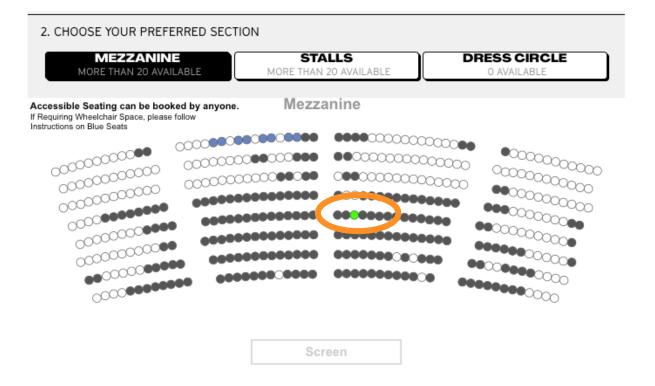

Proceed by clicking the Buy button that appears below the venue map.

| Selected: Row D Seat 29 Buy | lear 🔞 |       |
|-----------------------------|--------|-------|
|                             |        | Buy + |

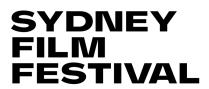

#### 3. ENTERING YOUR FLEXIPASS NUMBER

If you are already logged into your account, your Flexipass number will show up automatically. Otherwise enter your Flexipass code in the box labelled **CODE** and click **VALIDATE**.

In the new line that appears, select the quantity of tickets desired (up to 4 tickets per screening on Flexipass 10, 20, 30; up to 2 tickets per screening on Youth and Media passes).

Click ADD TO CART. Do not select any quantities from the paid options above the Flexipass line.

| 3. SELECT YOUR TICKETS                                                                                                    |            |          |
|----------------------------------------------------------------------------------------------------|------------|----------|
| Adult                                                                                                    | Quantity ~ | \$24.00  |
| Concession<br>Please provide valid proof of concession upon request.                                                                                                    | Quantity 🗸 | \$18.50  |
| Youth (17 & Under)<br>Please present Photo ID upon request.                                                                                                    | Quantity 🛩 | \$17.00  |
| Flexipass 20 Redeem: 123456                                                                                                    | Quantity ~ | \$0.00   |
| Book on a Flexipass/Discount code<br>Enter your discount code or pass number, and click Validate. If yo<br>logged into your account, your passes can be selected from the li<br>above. | ule .ze.ee | VALIDATE |
|                                                                                                    | ADD TO     | CART     |

A pop up on the right-hand side will give you a summary of what you have just added. **Make sure to check that the time, venue, and price are correct**.

Then proceed to click **CHECKOUT**.

#### HOW TO USE YOUR FLEXIPASS: ONLINE BOOKING

| Clear Cart                       |                                                               | ×     |        |  |
|----------------------------------|---------------------------------------------------------------|-------|--------|--|
| Finise                           | Camp de Thiaroye<br>State Theatre<br>Sat, 10 Jun 2023 2:00 PM |       |        |  |
| Flexipass<br>\$0.00<br>Seat D-29 | 20 Redeem - 332003SDY - Mezza                                 | 1 \$0 | 0.00 × |  |
| Booking Fee                      |                                                               |       | \$0.00 |  |
| Subtotal                         | 1 ite                                                         | m_    | \$0.00 |  |
| Total                            |                                                               |       | \$0.00 |  |
| CLO                              | SE CART CHECK                                                 | ου    |        |  |

#### 4. CHECKOUT PROCESS

Once you click checkout, if you have not already logged in, you will be prompted to create an account \*this will require a valid email address\*

| SYDNEY<br>PLAS<br>FESTWAL |                                         |                                     |          |             |                                   |                                                                        | <b>T</b> 1 |
|---------------------------|-----------------------------------------|-------------------------------------|----------|-------------|-----------------------------------|------------------------------------------------------------------------|------------|
|                           | Secure Ch                               | neckout 🔒                           |          |             |                                   |                                                                        |            |
|                           | Existing Custom<br>Sign n with your det |                                     |          |             | a ticketing account if you have r | tol already purchased from us.<br>19 kp you can call our tex office on |            |
|                           | Email                                   | tinal                               |          | 1300 738 72 | ia.<br>Ia                         | g up you can can our sold once on                                      |            |
|                           | Password                                | Passwort)<br>Pospitar yan pasavard? | •        | Empli       | Enal                              |                                                                        |            |
|                           |                                         | Trainot a robot                     | <u>C</u> |             |                                   |                                                                        |            |
|                           |                                         | Log In                              |          |             |                                   |                                                                        |            |

Once logged in, a Booking Summary will appear on the right-hand side.

After confirming your customer details, ensure it reads **No payment is required** under Payment Details. Make sure you check the Classification and Terms & Conditions boxes and select **Confirm Booking**.

#### HOW TO USE YOUR FLEXIPASS: ONLINE BOOKING

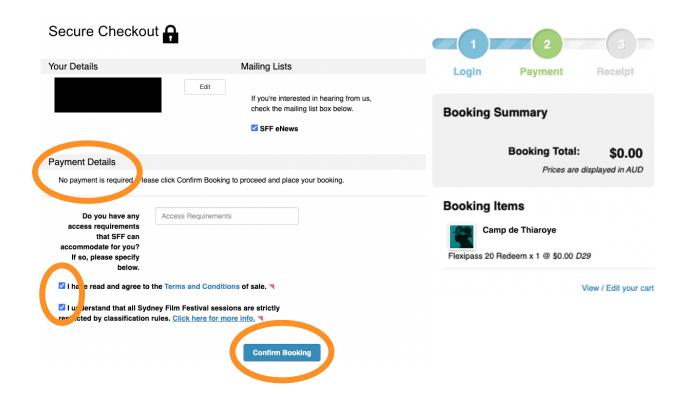

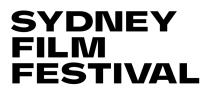

#### 5. RECEIVING YOUR TICKETS

You will receive your tickets via email, but you can also download and print them straight away.

# YOUR BOOKING WAS SUCCESSFUL

Your booking number is 1572.

Please:

 Print a receipt of your booking. This is *not* valid for entry to your events.

 Download and print your PDF tickets, or review options below for presenting tickets digitally. Tickets are required for entry to your events.

You can also view your bookings in your account. To visit your account, return to the SFF homepage and click the **ACCOUNT** icon in the top right corner. Then click **MY ACCOUNT** 

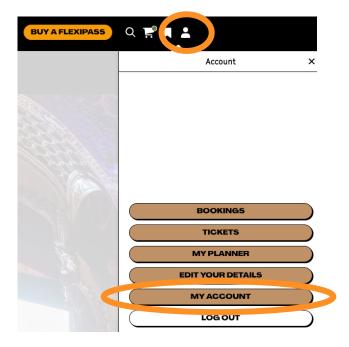

Select Ticket List under Bookings to view your tickets.

My Account

#### HOW TO USE YOUR FLEXIPASS: ONLINE BOOKING

| <ul> <li>Account Main</li> <li>Edit Details</li> </ul> | Today<br>Wed Apr 19<br>Clear Max 26° 22.7° | Bookings<br>1 Ticket | 2           | Wishlist<br>0 sessions on today   | 0 |
|--------------------------------------------------------|--------------------------------------------|----------------------|-------------|-----------------------------------|---|
| Bookings Tickets                                       | You have no sessions today.                | Booking List         | Ticket List |                                   |   |
| <ul> <li>Wishlist</li> <li>Logout</li> </ul>           |                                            | Passes               | Associate   | Vouchers<br>You have no vouchers. |   |
|                                                        | Authorised Cards                           |                      |             |                                   |   |

Then select your ticket number and View PDF.

|            |        | My Account - Tickets |               |           |        |          |               |         |                              |                   |
|------------|--------|----------------------|---------------|-----------|--------|----------|---------------|---------|------------------------------|-------------------|
| Account    | t Main | View                 | View (Mobile) | Email PDF | Wallet | Exchange | Calendar      | Filter. | <br>low cancelled / exchange | ed tickets (void) |
| 🔅 Edit Det | tails  |                      |               |           |        |          |               |         |                              |                   |
| Booking    | IS     | Time                 | Item          |           |        |          | Туре          |         | ✓ Ticket #                   | ❤ Next            |
| Tickets    |        | Fri 2 Jun            |               |           |        |          |               |         |                              |                   |
| > Logout   |        | 2:00 PM              |               |           |        |          | Complimentary |         | 152365-1                     |                   |

You can also email your ticket by selecting **Email PDF**.

If you have changed your mind on your purchase, you can select **Exchange** to swap your ticket to another session for a \$2 fee.